やさしい家計簿バージョンアップ方法

- Windows 編 -

2012/1/16

- ※ 予め、デスクトップか、マイドキュメントにある「やさしい家計簿」フォルダをバック アップしておきます。
- 1. やさしい家計簿 HP にアクセス http://members2.jcom.home.ne.jp/michioa/mysoft/kakeibo.html
- 2. 最新版をダウンロード

※ (Windows) の右側をクリック

ダウンロード ● (UniversalBinary) やさしい家計簿2.9.9U (zip) · 最近のIntelMac、以前のPPC のどちらのMacでも使えます。 ·動かないという方は、Macの機種とOSをご連絡ください。 ·記入欄が別ウインドウのものが必要な方もご連絡ください。 インストール/アップデート方法はコチラをご覧くださ ● (OS 9) やさしい家計簿2.7.3P (sit) ·昔のOS 9対応は開発が2.7.3で終了していますのでこれをお ください。

- (Windows) kakeibo2.9.9.exe(zip) インストール方法はこのページの一番下をご覧ください
- 3. 下図が出たら「開く」を選択

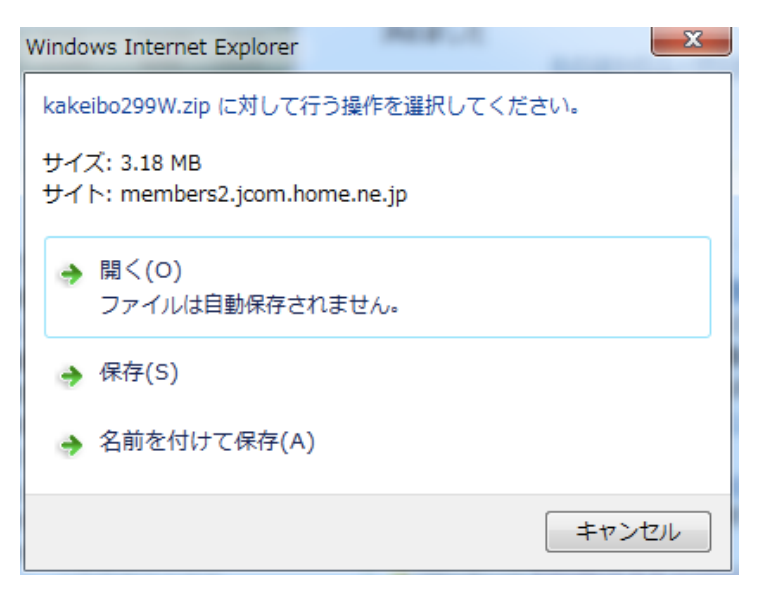

4. しばらくすると、下図のフォルダが出来るので、「ダブルクリック」してフォルダ内を 開く

やさしい家計簿バージョンアップ方法

- Windows 編 -

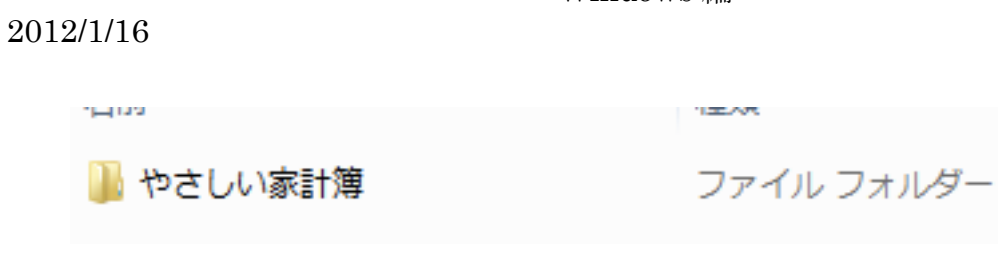

5. すると下図のフォルダやアプリが入っています。(バージョンごとに名前がついていま す)

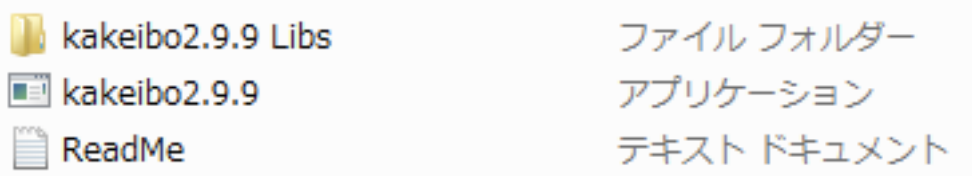

6. Ctrl ボタンを押しながら、下記の2つをクリックして選択します。そして右クリック して「コピー」を選択します。

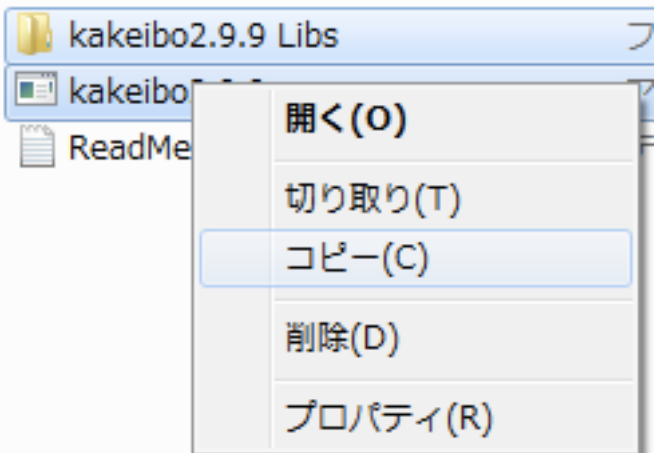

7. 次に、すでにやさしい家計簿を入れた場所に移動します。 ※デスクトップかマイドキュメントを探してください。 見つけたら、ダブルクリックして開きます。

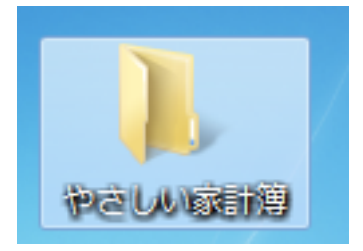

やさしい家計簿バージョンアップ方法

## - Windows 編 -

## 2012/1/16

8. 下図のように「アプリケーション」を右クリックして「送る」→デスクトップ(ショ ートカットを作成)を選択します

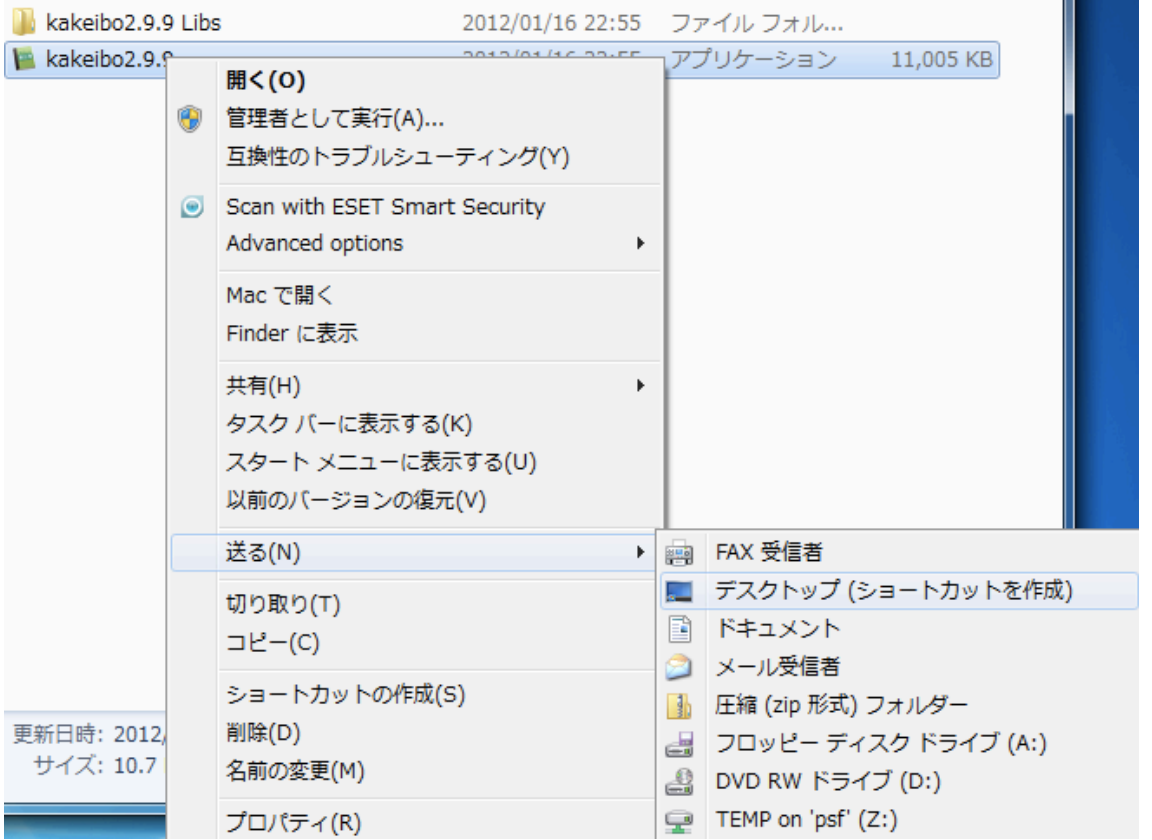

9. 以後、デスクトップにできる下図をダブルクリックしてソフトを起動します。以前あ るショートカット(バージョンが低い)ものは右クリックして削除します。

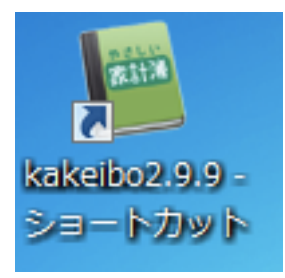